## **Microsoft Office 365 Pro Plus Download Instructions for HACC Students\***

*Thanks to the Virtual Learning Student Advisory Council (VLSAC) the college is able to provide this FREE version of Microsoft Office 365 to all HACC students. This version uses the cloud and you must, therefore, have access to the Internet in order to use this program. The installation of Microsoft Office 365 Pro Plus will require that you UN-INSTALL any existing versions of Microsoft Office installed in your computer PRIOR to installing Office 365 Pro Plus. If you decide you need a different version of the product, remember that your campus bookstore has affordable options, which may be less expensive than other options.* 

## *Download Instructions:*

- 1. Go to [http://hacc.onthehub.com](http://hacc.onthehub.com/) login page.
- 2. Use your **"@hawkmail.hacc.edu"** email address to register, if you have not already done so.

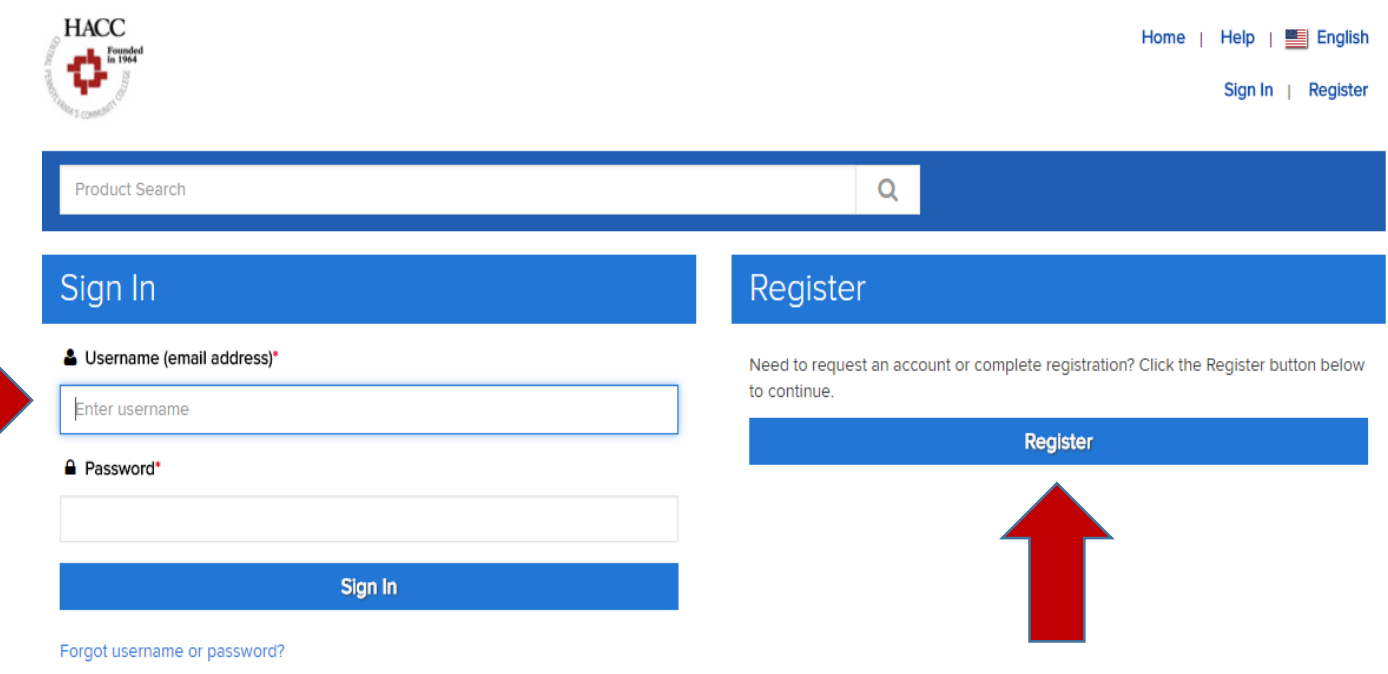

3. Once you have successfully registered, sign in, and then click on the "Start Shopping" button.

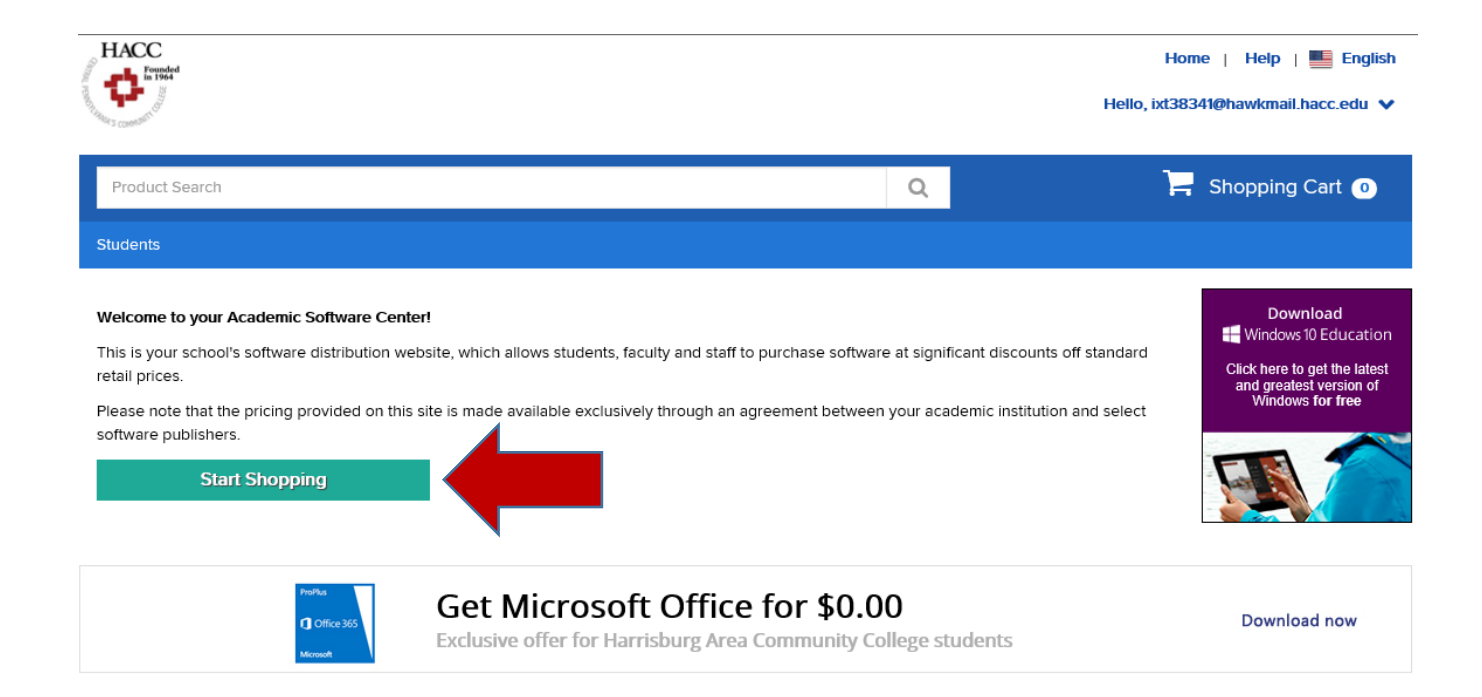

4. Choose the Microsoft Office 365 Pro Plus product and add it to your shopping cart.

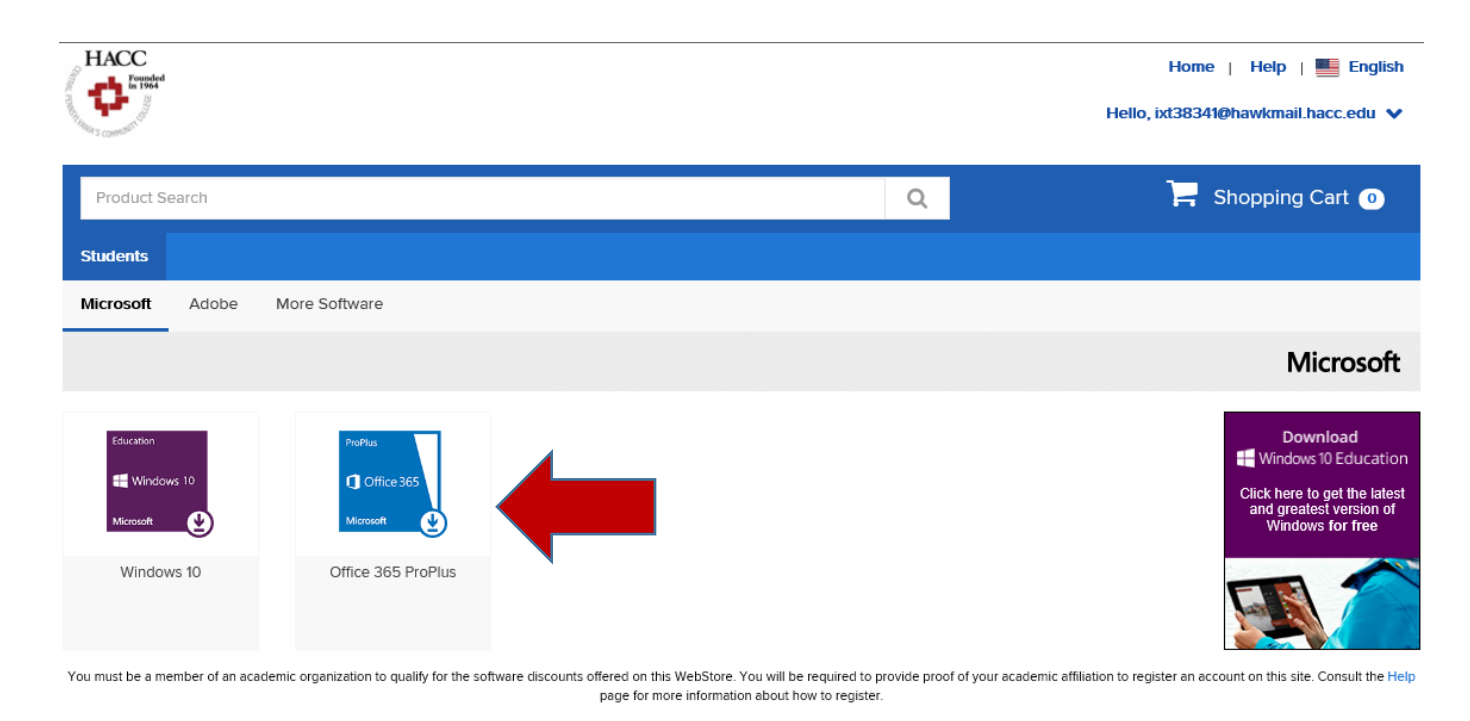

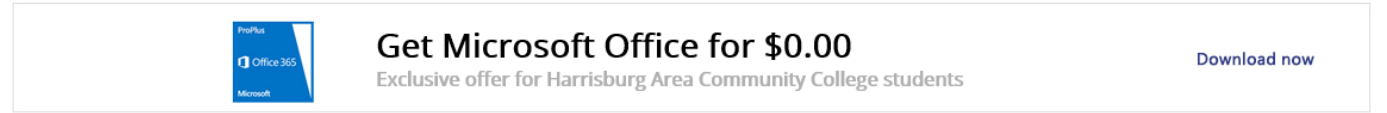

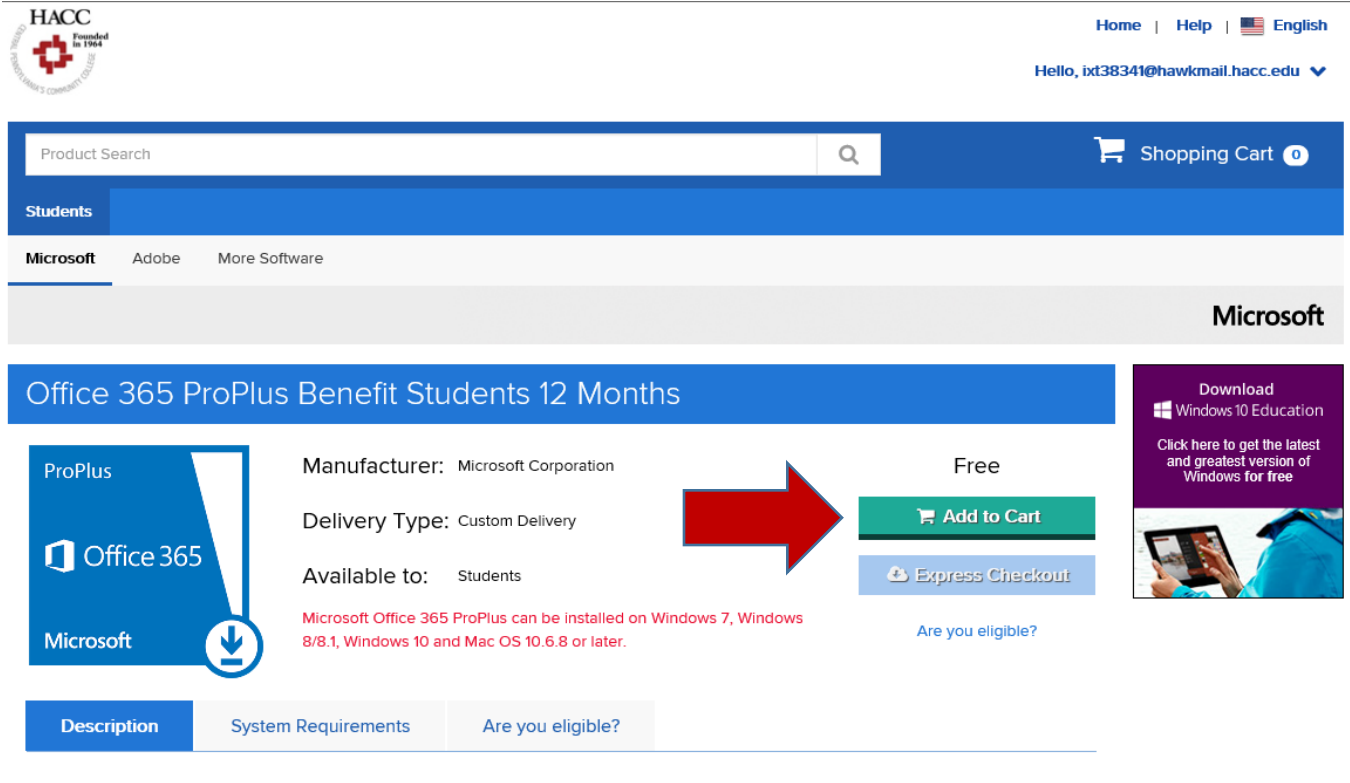

5. Once finished, click the "Check Out" button and follow the verification prompts.

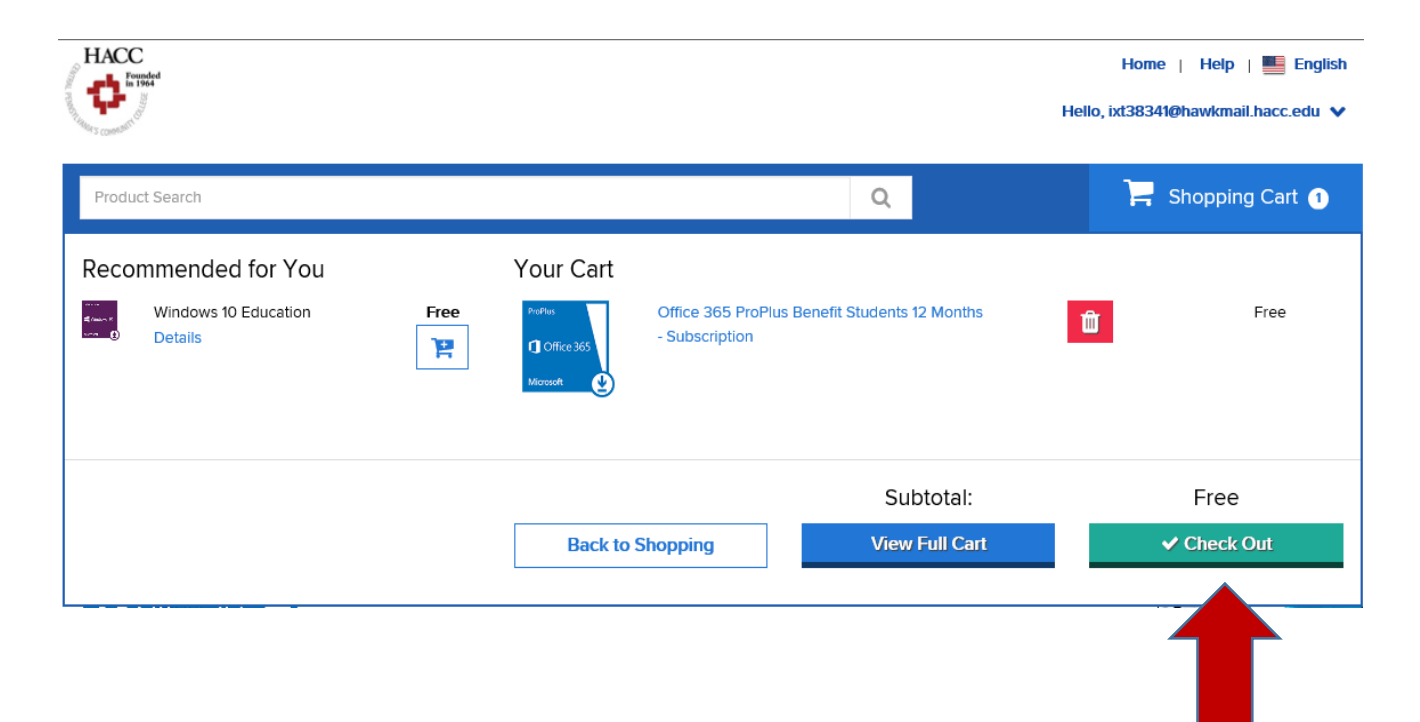

6. Fill in your contact information and click the "Proceed With Order" button.

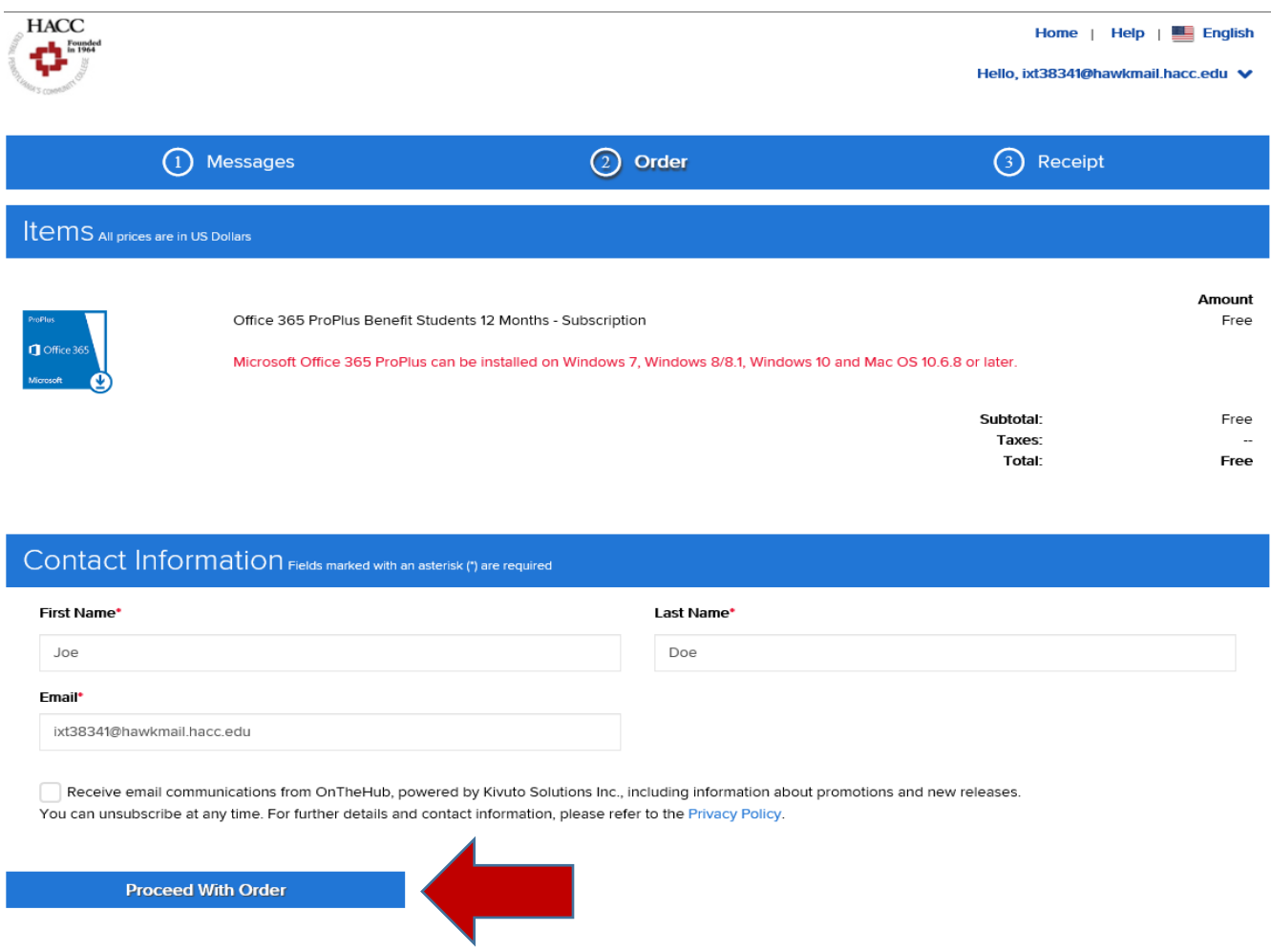

7. You will see a button to the Office 365 download which will be valid for a term of one year. Click on the button "Get Office 365". It will take you to the Microsoft 365 Portal.

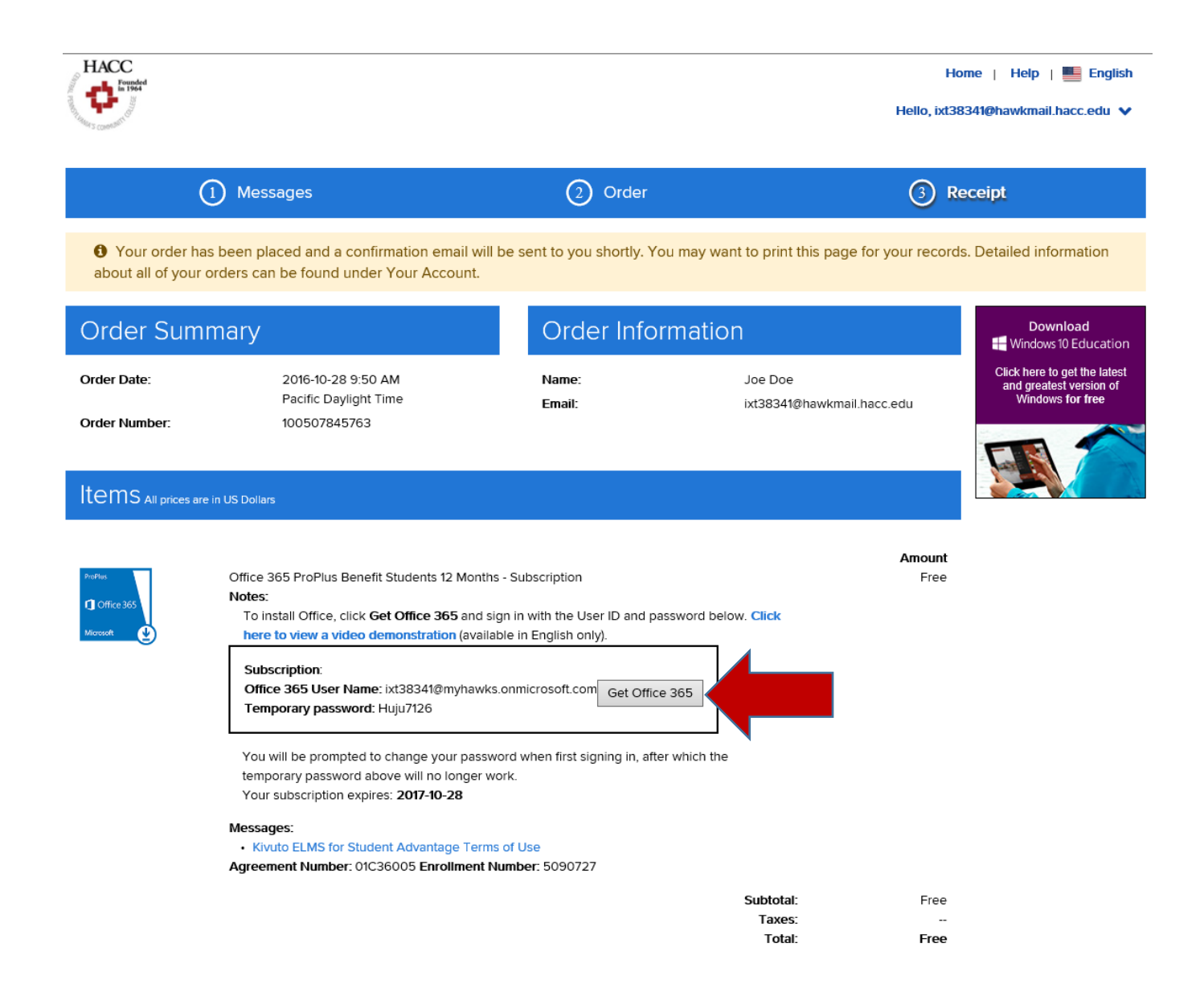

7. You MUST login using the Office 365 User Name (i.e.: [ixt32341@myhawks.onmicrosoft.com\)](mailto:ixt32341@myhawks.onmicrosoft.com) and temporary password provided in the subscription screen and on the verification email sent to your HAWKmail account. DO NOT use your HAWKmail account to log in the Microsoft 365 Portal. Also, DO NOT copy and paste the temporary password in the password field. You MUST manually type the password in the password field.

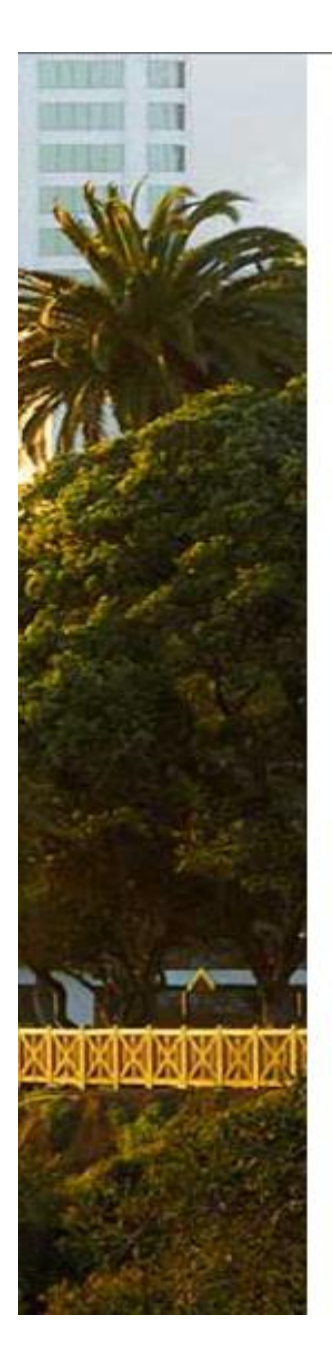

## Office 365

## Update your password

You need to update your password because this is the first time you are signing in, or because your password has expired.

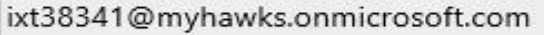

Current password

New password

Confirm password

Update password and sign in

8. After changing the temporary password in the Office 365 portal, login and click on the "Install Office 2016" button located in the top right corner of the screen.

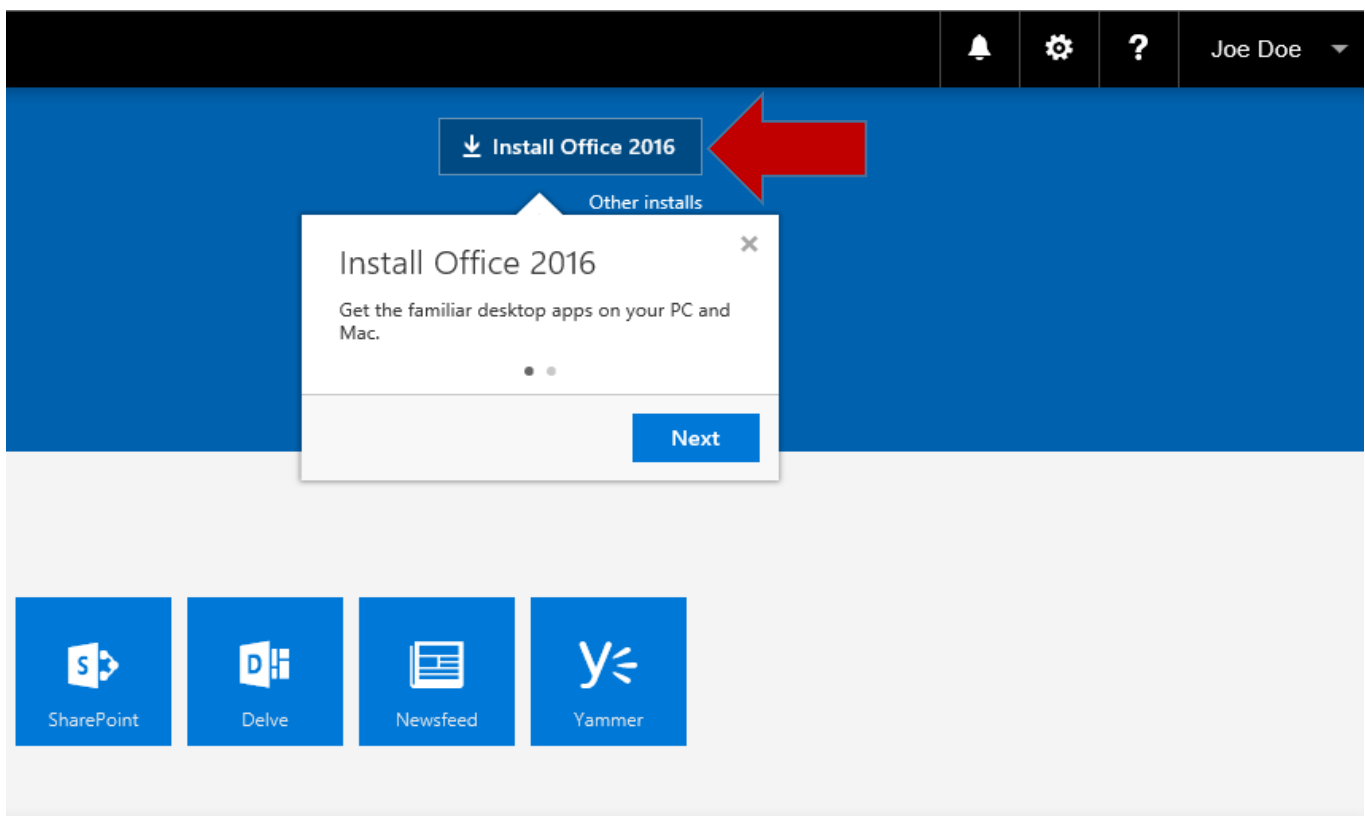

9. Then click the "Run" button located in the bottom of the screen.

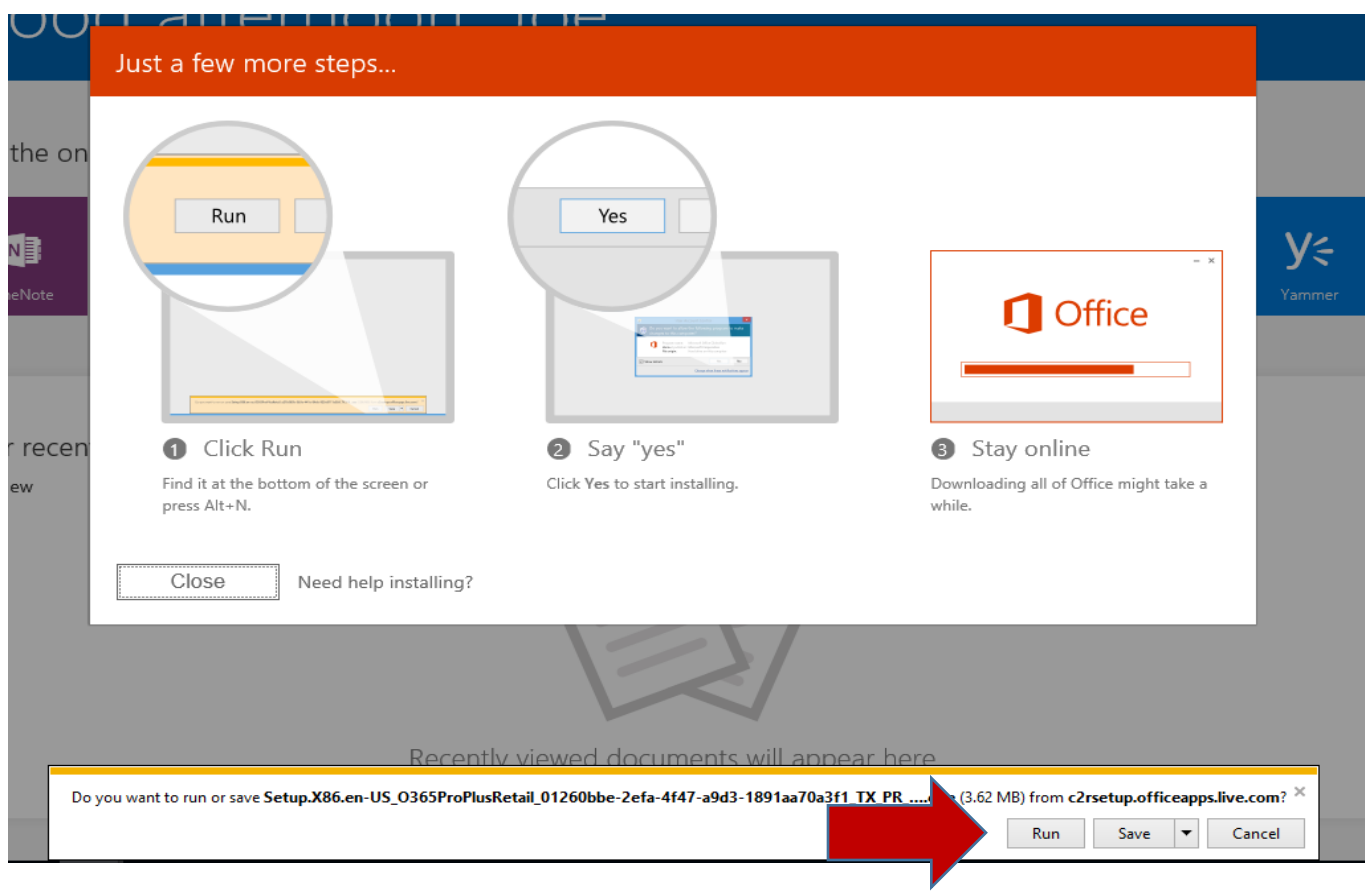

\* You can install Office 365 in up to 5 different computers. You can do this by logging into the Office 365 portal using the computer you would like to install the software, and repeat steps 8 and 9. To verify how many installs you have left under your account, click the drop down arrow by your name in the top right corner of the Office 365 portal and click on View account.

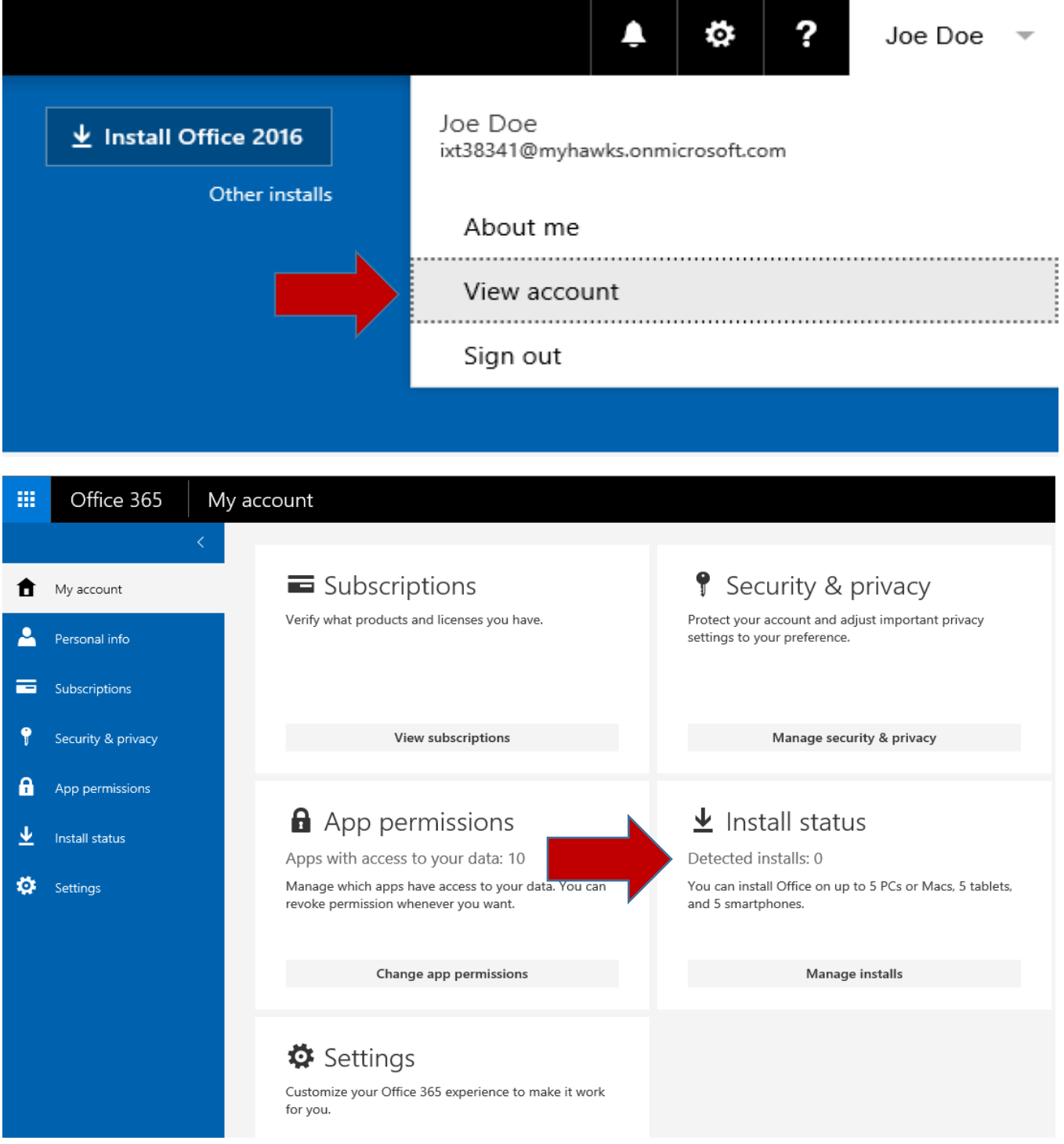

\*\*\* **Note:** If you have any questions regarding the download and install of Microsoft Office 365 Pro Plus, you may review the Microsoft Office 365 FAQ's section located on the Technical [Support](http://www.hacc.edu/Students/TechnicalSupport/index.cfm) page in the my.Hacc portal. You may also contact the IT Support Center at 717-780 2570 or [supportcenter@hacc.edu](mailto:supportcenter@hacc.edu)